## **Open Journal Systems: Skrócona instrukcja dla recenzenta**

**John Willinsky Kevin Stranack Alec Smecher James MacGregor**

#### **Open Journal Systems: Skrócona instrukcja dla recenzenta**

autorstwa John Willinsky, Kevin Stranack, Alec Smecher, i James MacGregor 2nd Edition, for OJS 2.3.3

data wydania September 29 2010

Copyright © 2010 Simon Fraser University Library

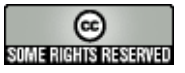

Dokument ten został napisany pod auspicjami Projekt for Public Knowledge w Bibliotece Simon Fraser University i jest udostępniany na licencji Creative Commons Attribution-Share Alike 2.5 Canada License. Aby zobaczyć kopię niniejszej licencji, odwiedź <http://creativecommons.org/licenses/by-sa/2.5/ca/>lub wyślij list do Creative Commons, 559 Nathan Abbott Way, Stanford, California 94305, USA.

## Spis treści

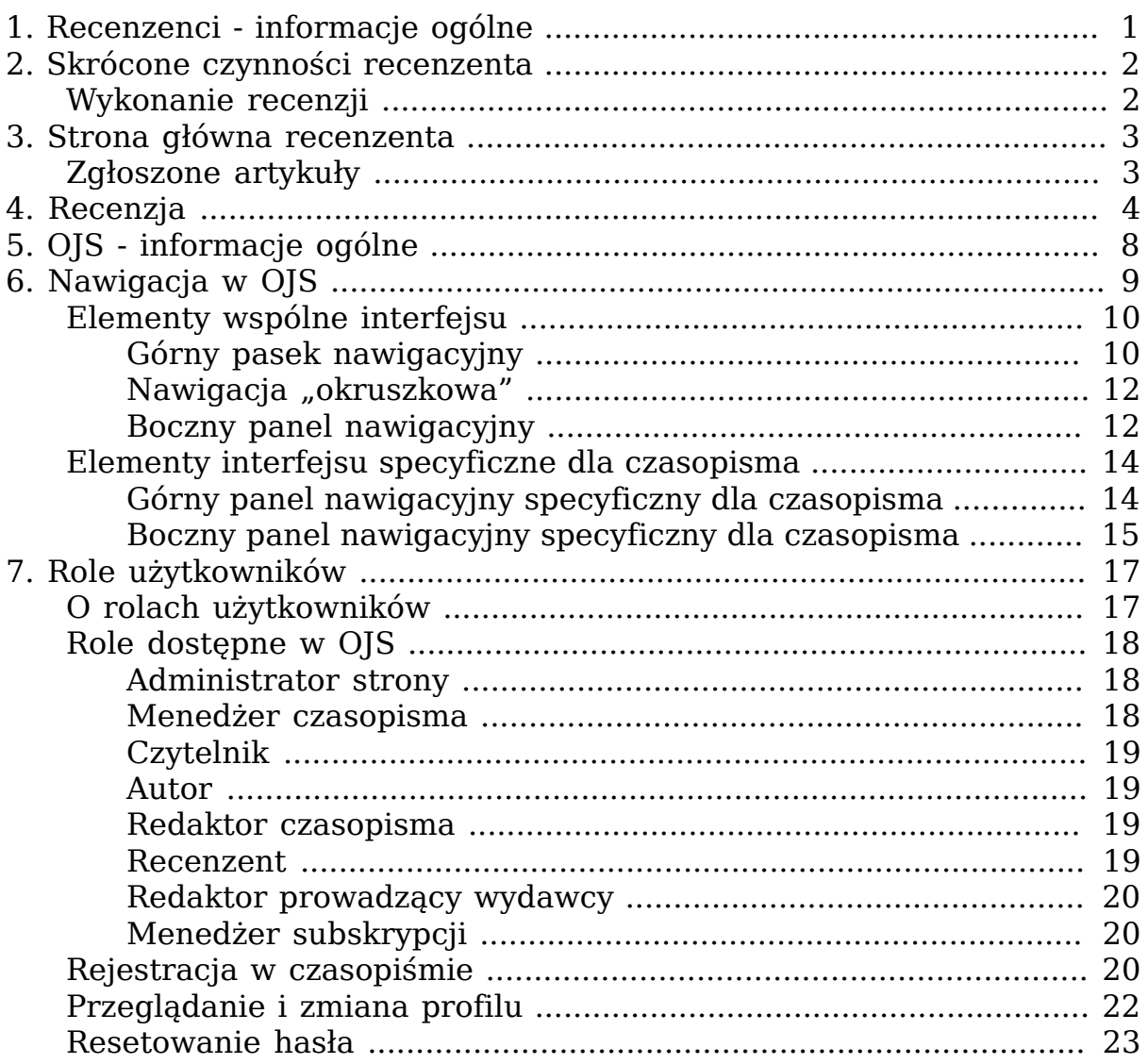

# <span id="page-3-0"></span>**Rozdział 1. Recenzenci informacje ogólne**

Recenzent jest zaproszony do przygotowania recenzji poprzez e-mail, który zawiera tytuł artykułu i jego streszczenie, a także adres URL czasopisma oraz nazwę użytkownika i hasło recenzenta do zalogowania do systemu. Istnieje również możliwość korzystania z opcji wysyłania do recenzenta treści artykułu do recenzji w postaci załącznika do wiadomości email z zaproszeniem do recenzji. W tym przypadku Recenzent następnie odpowiada poprzez link w wiadomości e-mail. Jest to główna metoda przygotowania recenzji (i zapewnienia pełnej dokumentacji procesu) i proces ten wiąże się z przeprowadzeniem recenzji poprzez stronę internetową czasopisma.

# <span id="page-4-0"></span>**Rozdział 2. Skrócone czynności recenzenta**

# <span id="page-4-1"></span>**Wykonanie recenzji**

- Recenzent otrzymuje powiadomienie o przydzieleniu go do wykonania recenzji konkretnego artykułu
- Zalogować się do systemu
- Kliknąć "Recenzent" w menu głównym
- Wybrać widoczny aktywny artykuł
- Stosując się do "harmonogramu recenzji" widocznego po kliknięciu, przystąpić do recenzji, stosując się do "Kroków recenzji" widocznych poniżej harmonogramu
- Powiadomić redaktora o swojej decyzji odnośnie przygotowania recenzii
- Pobrać plik do recenzji
- Wykonać recenzję
- Wpisać (lub wkleić) swoją recenzję dla manuskryptu
- Można (ale nie trzeba) wpisać komentarz do redaktora
- Wczytać plik po recenzji
- Wybrać rekomendację "zaakceptuj zgłoszenie, wymagane poprawki…"
- Przesłać gotową recenzję do redakcji

# <span id="page-5-0"></span>**Rozdział 3. Strona główna recenzenta**

# <span id="page-5-1"></span>**Zgłoszone artykuły**

Po zalogowaniu się do serwisu czasopisma, użytkownik zostanie przeniesiony na stronę główną użytkownika.

#### **Rysunek 3.1. Strona główna recenzenta**

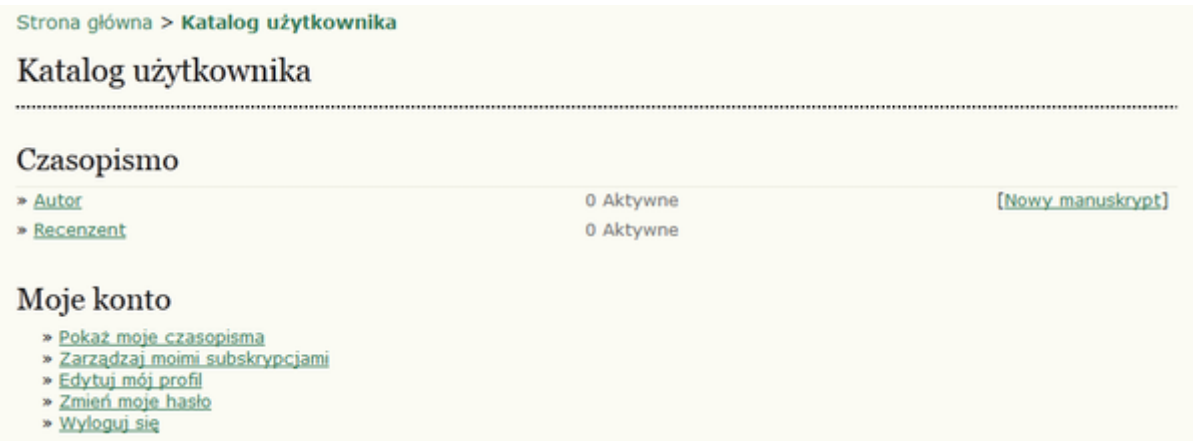

Aby przejrzeć artykuły zgłoszone do recenzji, należy kliknąć na link "Recenzent" lub klikąć na link "x" Aktywne. Oba linki spowodują przeniesienie do strony z aktywnymi zgłoszeniami, na której przedstawiona jest aktualna lista artykułów, do których zrecenzowania został zaproszony dany recenzent. Na stronie zamieszczona jest również informacja, której rundzie recenzji jest poddawany dany artykuł, ponieważ niektóre prace mogą być poddane kolejnym rundom recenzji, zgodnie z decyzją redaktora. Poprzez tę stronę można również uzyskać dostęp do zakończonych recenzji przygotowanych dla tego czasopisma.

Kliknięcie na tytuł artykułu spowoduje przeniesienie do procesu recenzji.

#### **Rysunek 3.2. Aktywne zgłoszenia**

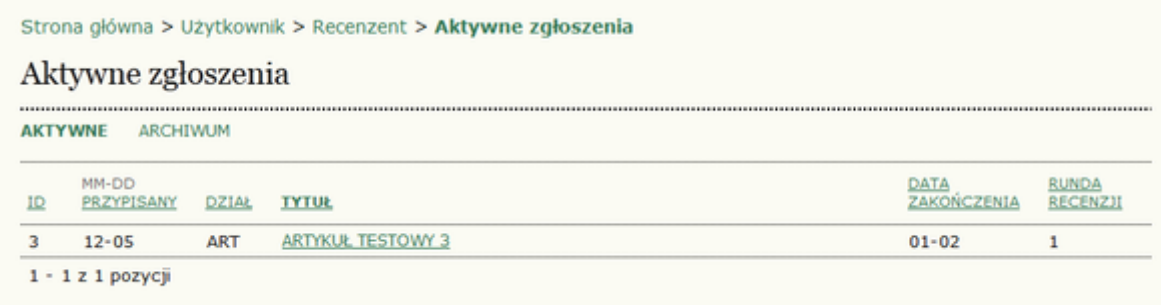

# <span id="page-6-0"></span>**Rozdział 4. Recenzja**

W pierwszej kolejności wyświetlone jest podsumowanie informacji o zgłoszonym artykule.

#### **Rysunek 4.1. Przypisanie recenzji**

#### Manuskrypt do recenzji

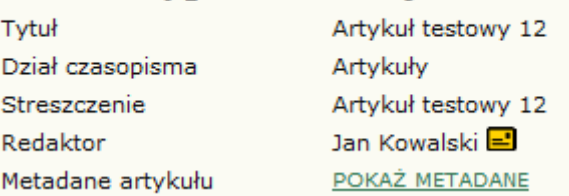

Poniżej przedstawiony jest Harmonogram recenzji wraz z ostatecznym terminem przesłania recenzji.

#### **Rysunek 4.2. Harmonogram recenzji**

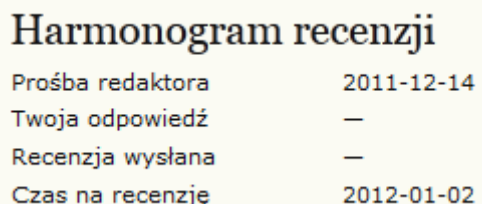

W kolejnym kroku przedstawiony jest proces recenzji podzielny na sześć lub siedem kroków (w zależności od konfiguracji czasopisma).

#### **Rysunek 4.3. Kroki recenzji**

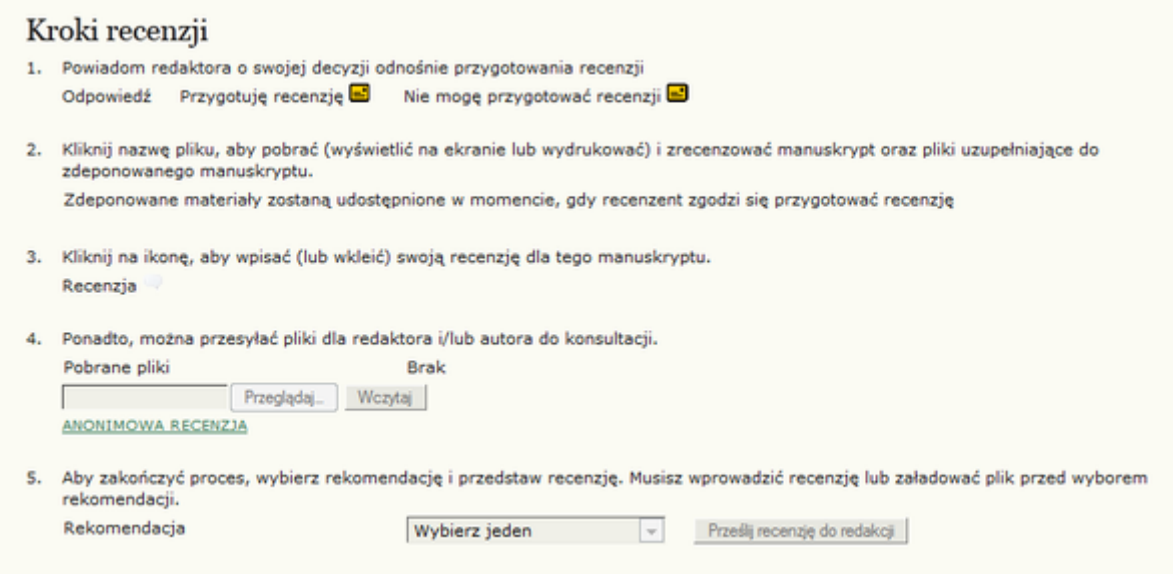

1. W pierwszej kolejności recenzent musi przesłać redaktorowi czasopisma informację, czy podejmie się recenzowania artykułu. Decyzję o przyjęciu artykułu do recenzji recenzent podejmuje po zapoznaniu się ze streszczeniem artykułu i/lub treścią manuskryptu (w zależności od polityki czasopisma, plik z artykułem może nie być dostępny do wglądu recenzenta przed wyrażeniem zgody na przygotowanie recenzji).

Jeśli recenzent nie jest w stanie przygotować recenzji, powinien wybrać link (kopertę) "Nie mogę przygotować recenzji", który prowadzi do standardowej wiadomości e-mail skierowanej do redaktora czasopisma.

Jeśli recenzent podejmie decyzję o przygotowaniu recenzji, powinien wybrać link (kopertę) "Przygotuję recenzję" , który prowadzi do standardowej wiadomości e-mail skierowanej do redaktora czasopisma informujacej redaktora i autora, że recenzja jest w przygotowaniu.

2. Podczas przygotowania recenzji można skorzystać z "Wytycznych dla recenzentów", zamieszczonych na dole strony. Wytyczne dla recenzentów zostały przygotowane przez redaktora czasopisma, z myślą o tym, aby przygotowana recenzja była jak najbardziej pomocna dla redaktora oraz autorów.

#### **Rysunek 4.4. Wytyczne dla recenzentów**

#### Proces recenzji

Nadesłane prace ocenia się pod względem takich wartości, jak nowatorskie przedstawienie tematu, znaczenie dla dalszego rozwoju<br>badań naukowych oraz dla postępowania klinicznego. Nadesłane manuskrypty wstępnie ocenia redakc podanymi poniżej redakcja odsyła autorom bez oceny merytorycznej. Pozostałe artykuły zostają zarejestrowane i są następnie przekazywane do oceny niezależnych recenzentów. Decyzję o zakwalifikowaniu manuskryptu do publikacji Redakcja przesyła do autorów wraz z podaniem numeru referencyjnego, którego należy używać w trakcie dalszych kontaktów z Wydawcą. Zachęca się autorów do wskazywania nazwisk recenzentów, jednak redakcja zastrzega sobie jednak prawo ostatecznego ich wyboru. Akceptacja do druku odbywa się na podstawie pozytywnych opinii recenzentów.

- 3. Manuskrypt jest zamieszczony w systemie w postaci pliku, który recenzent może pobrać ze strony internetowej czasopisma na swój komputer poprzez kliknięcie na nazwę pliku. Dodatkowo autor może przesłać pliki uzupełniające do artykułu, takie jak zestawienie danych, narzędzia badawcze lub teksty źródłowe, itp.
- 4. Opcjonalnie, w niektórych czasopismach może być wymagana deklaracja konfliktu interesów recenzenta w stosunku do recenzowanego artykułu. Jeśli taka deklaracja jest wymagana, to pojawi się prośba o wypełnienie stosownego formularza z deklaracją konfliktu interesów, a wszystkie następne kroki będą miały odpowiednio zmienioną numeracje.
- 5. Kliknięcie na ikonę recenzji (chmurka) spowoduje otwarcie kolejnego okna z dwoma polami tekstowymi, w których recenzent może wpisać ręcznie lub wkleić swoje opinie: pierwszą skierowaną do redaktora i autora oraz drugą, widoczną wyłącznie dla redaktora. Proces wpisywana recenzji do formularza można przeprowadzić stopniowo. Po wpisaniu części recenzji należy kliknąć przycisk " Zapisz " na dole formularza, aby zapisać wprowadzone informacje, do których można powrócić później i wprowadzić zmiany. Recenzent może powrócić do recenzji i edytować jej treść do momentu wybrania rekomendacji na głównej stronie recenzji (wybranie i przesłanie recenzji do redakcji kończy proces recenzji).

Należy zauważyć, że menadżer czasopisma we współpracy z redakcją może utworzyć niestandardowy rozszerzony formularz recenzji, który należy wypełnić, przygotowując recenzję. Więcej informacji na temat niestandardowego formularza powinno być zamieszczone w wytycznych dla recenzenta. Formularz również może być wielokrotnie edytowany, do momentu wybrania i przesłania rekomendacji.

#### **Rysunek 4.5. Fromularz recenzji**

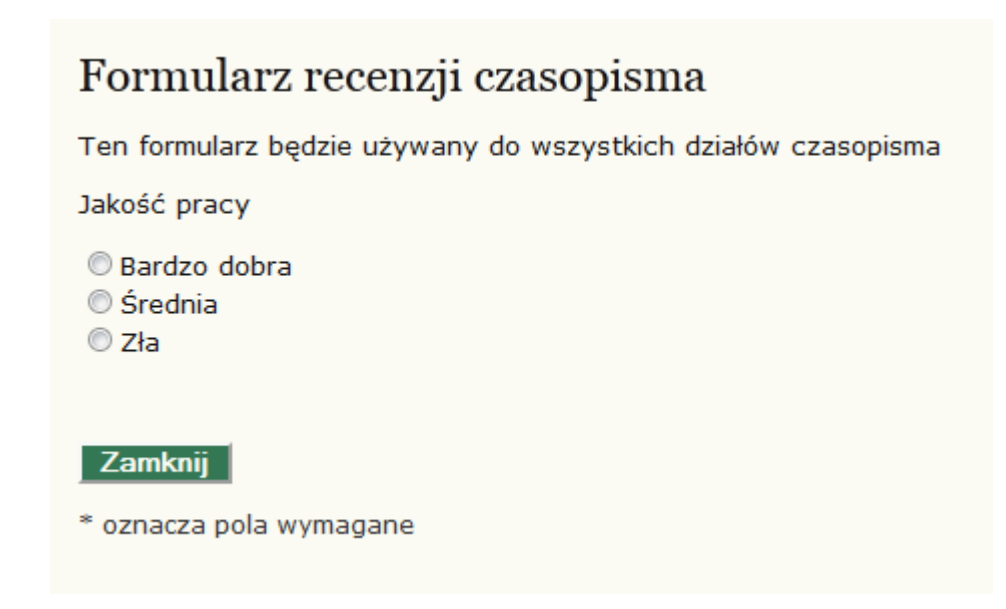

- 6. Recenzent może również (poza wprowadzeniem treści recenzji) przesłać pliki, które będą dostępne do wglądu przez redaktora i/lub autora. Recenzent może np. przesłać opatrzony komentarzem plik zgłoszonego artykułu lub inne dane czy materiały pomocne dla redaktora i/lub autora. Decyzja czy pliki przesłane przez recenzenta zostaną udostępnione autorowi należy do redaktora.
- 7. Aby zakończyć proces recenzji, należy wybrać rekomendację dla redaktora, spośród następujących opcji: Zaakceptuj zgłoszenie, Wymagane poprawki, Do ponownej recenzji, Do zgłoszenia gdzie indziej, Odrzucenie zgłoszenia, Patrz komentarz. Kliknięcie przycisku "Prześlij recenzję do redakcji" prowadzi do przygotowania wiadomości e-mail do redakcji. Rekomendacja, treść recenzji oraz wszystkie załączone pliki zostają zablokowane (nie można ich edytować) i udostępnione dla redaktora.

# <span id="page-10-0"></span>**Rozdział 5. OJS - informacje ogólne**

Open Journal Systems (OJS) jest oprogramowaniem typu open source służącym do zarządzania i publikowania czasopism naukowych online. Jest to bardzo elastyczny system zarządzany przez redaktora, który można bezpłatnie pobrać i zainstalować na lokalnym serwerze WWW. Został on zaprojektowany w celu zmniejszenia czasu i energii poświęcanej na zadania związane z edycją czasopisma, przy jednoczesnej poprawie ewidencji i efektywności procesów redakcyjnych. Jego celem jest poprawa jakości naukowej publikacji oraz dostępności do treści czasopism, poprzez szereg innowacji – od zwiększenia przejrzystości zasad publikacji w danym czasopiśmie do poprawy indeksowania.

OJS posiada następujące funkcje:

- 1. Jest zainstalowany i kontrolowany lokalnie.
- 2. Redakcja konfiguruje wymagania, działy czasopisma, proces recenzji, itp.
- 3. Umożliwa deponowanie manuskryptów on-line; anonimową, "podwójnie ślepą" recenzję oraz zarządzanie wszystkimi deponowanymi materiałami.
- 4. Zawiera moduł subskrypcja z opcją opóźnionego i otwartego dostępu oraz zamkniętego dostępu.
- 5. Kompleksowo indeksuje zawartości.
- 6. Posiada narzędzia dla czytelników konfigurowane przez redaktora.
- 7. Powiadamia e-mailowo i daje możliwość dodawania komentarzy przez czytelników.
- 8. Kontekstowa pomoc techniczna online.
- 9. Moduł płatności umożliwiający przyjmowanie opłat za prenumeratę, darowizn, itp.

# <span id="page-11-0"></span>**Rozdział 6. Nawigacja w OJS**

Open Journal Systems został zaprojektowany tak, aby obsługiwał dowolną liczbę czasopism na jednej instalacji. Użytkownicy mają dostęp do ogólnej strony systemu i mogą z niej przejść do stron poszczególnych czasopism.

#### **Rysunek 6.1. Przykładowa strona główna systemu obsługującego wiele czasopism**

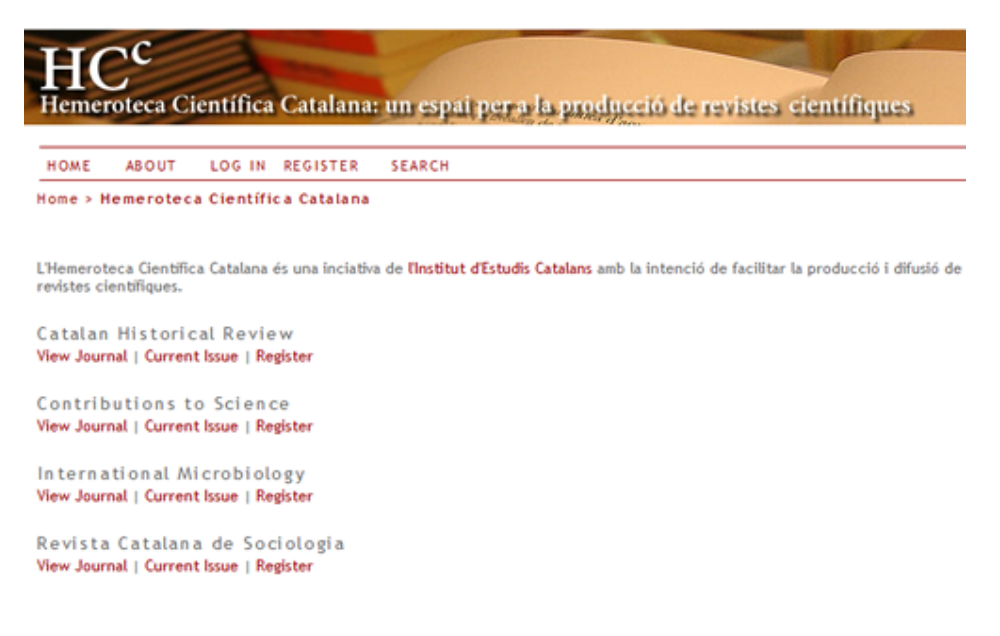

#### **Uwaga**

System można również skonfigurować tak, aby przekierował odwiedzających do jednego czasopisma, co jest pomocne, jeśli strona obsługuje tylko jedno czasopismo.

Wchodząc na stronę główną systemu, można zobaczyć pełną listę dostępnych czasopism. Aby przejść do konkretnego czasopisma, należy kliknąć na link "Pokaż czasopismo" .

#### **Rysunek 6.2. Przykładowa strona czasopisma**

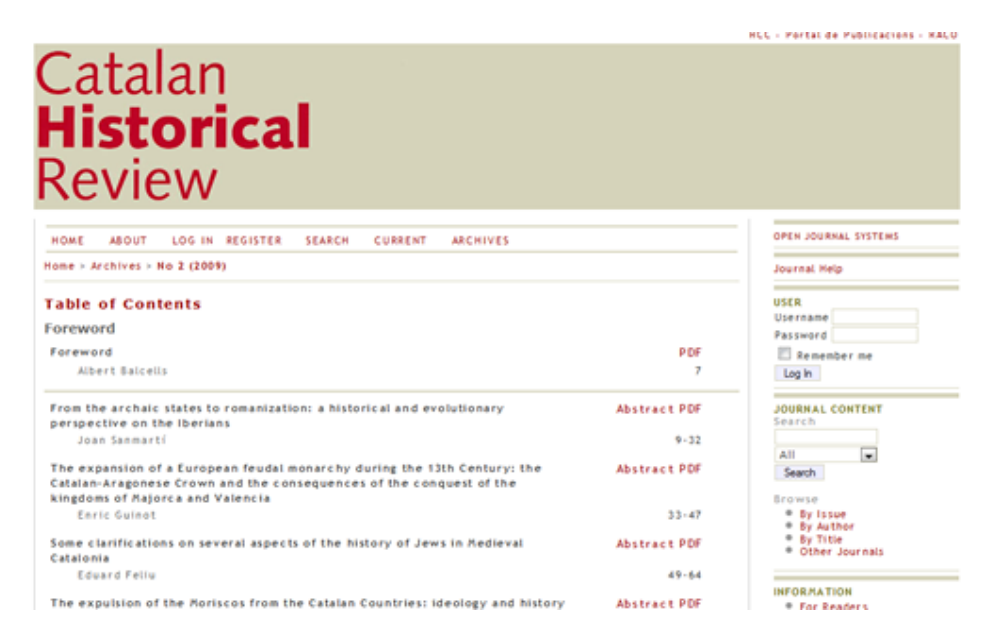

Aby przejść z powrotem do strony głównej sytemu, można kliknąć link "Inne czasopisma" na prawym pasku nawigacyjnym (w sekcji Zawartość czasopisma, pod "Szukaj").

# <span id="page-12-0"></span>**Elementy wspólne interfejsu**

Znajdziesz wiele wspólnych elementów interfejsu dla strony głównej systemu oraz poszczególnych czasopism obsługiwanych przez OJS.

## <span id="page-12-1"></span>**Górny pasek nawigacyjny**

Górne elementy górnego paska nawigacyjnego to linki: "Strona główna" , "O czasopiśmie" , "Zaloguj się" , "Zarejestruj się" i "Szukaj" . Jeśli jesteś zalogowany, to linki: "Zaloguj się" i "Zarejestruj się" są zastępowane przez link "Konto użytkownika"

#### **Rysunek 6.3. Górny pasek nawigacyjny, strona główna systemu, użytkownik niezalogowany**

STRONA GŁÓWNA O CZASOPIŚMIE ZALOGUJ SIĘ ZAREJESTRUJ SIĘ SZUKAJ AKTUALNY NUMER ARCHIWUM

**Rysunek 6.4. Górny pasek nawigacyjny, strona główna systemu, użytkownik zalogowany**

STRONA GŁÓWNA O CZASOPIŚMIE KONTO UŻYTKOWNIKA SZUKA1 AKTUALNY NUMER **ARCHIWUM** 

- Link "Strona główna" przenosi użytkownika do strony głównej systemu OJS lub do strony głównej czasopisma, w zależności od tego czy użytkownik korzysta z ogólnych stron systemu, czy też przegląda serwis konkretnego czasopisma.
- Jeśli użytkownik korzysta z ogólnych stron systemu, link "O czasopiśmie" przeniesie go do strony zawierającej informacje ogólne oraz linku do serwisów poszczególnych czasopism. Jeśli użytkownik przegląda strony konkretnego czasopisma, skorzystanie z linku "O czasopiśmie" przeniesie go do strony zawierającej informacje ogólne dotyczące tylko tego czasopisma.
- Link "Zaloguj się" przeniesie użytkownika do strony logowania, gdzie zostanie on poproszony o podanie loginu i hasła. Jeśli odwiedzający nie jest użytkownikiem, zostanie poproszony o zarejestrowanie się na stronie. Jeśli użytkownik nie pamięta hasła, może przejść do procesu odzyskiwania hasła, klikając na link "Zapomniałem hasła". Po zalogowaniu się z poziomu strony głównej systemu, użytkownik jest przekierowany do witryny "Konto użytkownika", która zawiera informacje o tym, w których czasopismach jest on zarejestrowany i jakie role w nich pełni. Po zalogowaniu się z poziomu czasopisma, użytkownik zostanie przeniesiony do Konta użytkownika dedykowanego tylko temu czasopismu, zawierającego informację o rolach użytkownika jedynie w tym czasopiśmie.
- Jeśli użytkownik kliknie link "Zarejestruj się" podczas przeglądania strony głównej systemu, zostanie on poproszony o wybranie czasopisma, w którym chce się zarejestrować. Jeśli natomiast użytkownik wybierze link "Zarejestruj się" podczas przeglądania strony głównej konkretnego czasopisma, zostanie mu zaprezentowany formularz rejestracji do tego czasopisma lub pojawi się informacja, że rejestracja do tego czasopisma jest niedostępna w tym momencie.
- Wybierając link "Szukaj", użytkownik zostanie przeniesiony do kompleksowej strony wyszukiwania. Jeśli użytkownik przegląda ogólne strony systemu, będzie mógł wybrać, czy wyszukiwanie ma dotyczyć wszystkich dostępnych czasopism, czy tylko jednego wybranego. Podczas przeglądania witryny na poziomie czasopisma, wyszukiwanie będzie tylko dotyczyło jedynie zawartości tego czasopisma.
- Jeśli użytkownik jest już zalogowany, pojawi się link "Konto użytkownika" zamiast linków "Zaloguj się" i "Zarejestruj się". Wybranie tego linku przeniesie użytkownika do Konta użytkownika na poziomie całego serwisu lub konkretnego czasopisma.

## <span id="page-14-0"></span>Nawigacja "okruszkowa"

Bezpośrednio pod górnym paskiem nawigacji znajduje się szereg linków, jeden dla poziomu strony głównej serwisu lub czasopisma i po jednym dla każdej podstrony przez które kolejno przeszedł użytkownik, aż do strony, z której aktualnie korzysta (ten link jest pogrubiony). Każdy link umożliwia powrót do tej konkretnej podstrony.

#### **Rysunek 6.5. Nawigacja "okruszkowa"**

Strona główna > Użytkownik > Redaktor VM > Zgłoszone artykuły > Zgłoszenie jest w edycji

W tym przykładzie Redaktor czasopisma przegląda strony edycji artykułu nr 3. Może powrócić do każdej z tych stron, klikając odpowiedni link.

## <span id="page-14-1"></span>**Boczny panel nawigacyjny**

Prawy panel boczny składa się z zestawu "bloków", opisanych poniżej.

#### **Uwaga**

Domyślnie bloki bocznego panelu nawigacyjnego umieszczone są po prawej stronie. Jednak menadżer czasopisma ma możliwość przesunięcia dowolnego z tych bloków w lewo i utworzenia nowego pasku bocznego, a także całkowitego zablokowania wyświetlania bloków. Menedżer czasopisma może zmieniać kolejność pozycji pionowej z tych bloków. Aby uzyskać więcej informacji na temat aranżowania bloków, proszę skorzystać z sekcji opisującej konfiguracje czasopisma Krok 5.6. Menedżer czasopisma może również tworzyć własne bloki, wpisując dowolną treść i dodać je do paska bocznego. Aby uzyskać więcej informacji, należy przejść do rozdziału Wtyczki systemowe.

#### **Rysunek 6.6. Boczny panel nawigacyjny**

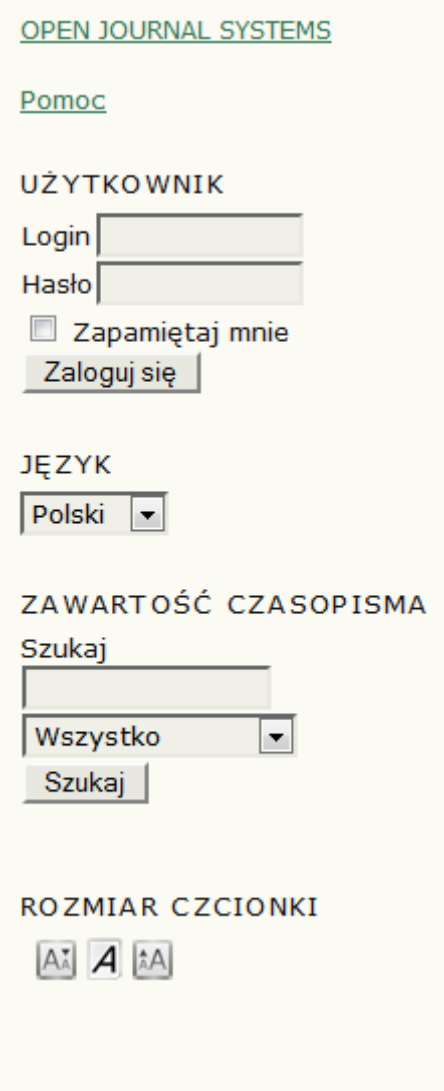

- Blok "Open Journal Systems" na samej górze paska nawigacji podaje link do strony WWW [Public Knowledge Project.](http://pkp.sfu.ca/)
- Blok "Pomoc" zawiera link do pomocy kontekstowej systemu. Bez względu na to, w którym miejscu systemu jest użytkownik, klikając na ten link może uzyskać dostęp do pomocy dla danego zagadnienia.
- Blok "Użytkownik" zawiera przydatne informacje dotyczące użytkownika oraz opcje. Jeśli użytkownik nie jesteś zalogowany, może wprowadzić swoją nazwę użytkownika i hasło, by się zalogować. Jeśli użytkownik jest zalogowany, w bloku wyświetlany jest login oraz linki do czasopism, w których jest on zarejestrowany, a także dostęp do profilu użytkownika i wylogowania.
- Blok "Język" pojawia się tylko wtedy, jeśli więcej niż jeden język został zainstalowany do obsługi całego systemu lub dla danego czasopisma. Można przełączać się między tymi językami, wybierając z rozwijanego menu.
- Blok " Zawartość czasopisma" pozwala na przeszukiwanie zawartości czasopisma. Użytkownik może przeszukiwać wszystkie pola lub można wybrać konkretny zakres wyszukiwania (np. autorzy). Możliwe jest przeszukiwanie wszystkich czasopism bądź tylko wybranego w zależności od tego, czy użytkownik korzysta z serwisu na poziomie ogólnej strony systemu czy na poziomie konkretnego czasopisma.
- Blok "Rozmiar czcionki" pozwala powiększać lub zmniejszać wielkość czcionki.

## <span id="page-16-0"></span>**Elementy interfejsu specyficzne dla czasopisma**

Istnieje kilka elementów interfejsu, które są widoczne jedynie podczas przeglądania systemu na poziomie czasopisma.

### <span id="page-16-1"></span>**Górny panel nawigacyjny specyficzny dla czasopisma**

Podczas przeglądania systemu na poziomie czasopisma, górny panel nawigacyjny zawiera dwa dodatkowe linki:

- Link "Aktualny numer" przenosi użytkownika do spisu treści z najnowszego wydania czasopisma. Jeśli czasopismo nie ma aktualnych publikacji, użytkownik jest o tym informowany.
- Link "Archiwum" przenosi użytkownika do wszystkich opublikowanych numerów, włącznie z ostatnim wydaniem czasopisma. Aby zapoznać się ze spisem treści poszczególnych numerów, należy kliknąć tytuł danego numeru.

#### **Uwaga**

W górnym panelu nawigacyjnym mogą pojawić się także inne linki, na przykład link "Ogłoszenia" , który przenosi użytkownika do strony zawierającej komunikaty dotyczące czasopisma. Menedżer czasopisma może również utworzyć niestandardowe linki i zamieścić je w tym panelu. Linki te mogą przenosić użytkownika do określonych stron w systemie, a także do innych stron internetowych (więcej informacji w części dotyczącej konfiguracji czasopisma). Ani link "Ogłoszenia" , ani linki niestandardowe nie są domyślnie włączone.

### <span id="page-17-0"></span>**Boczny panel nawigacyjny specyficzny dla czasopisma**

Przeglądając system na poziomie czasopisma, użytkownik może korzystać z dodatkowych bloków w panelu bocznym:

#### **Rysunek 6.7. Boczny panel nawigacyjny czasopisma**

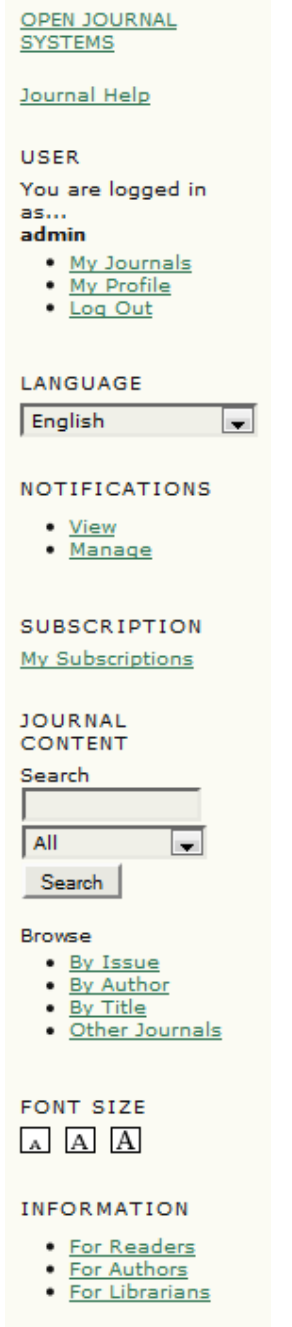

- Blok "Powiadomienia" pozwala na zarządzanie i przeglądanie powiadomień dotyczących danego czasopisma.
- Blok "Subskrypcja" pojawi się tylko w przypadku czasopism wymagających subskrypcji i udostępnia informację o koncie użytkownika.
- Blok " Przeglądaj" pozwala na przeglądanie zawartości czasopisma. Czasopismo można przeglądać według: "Wydań", "Autorów" i "Tytułów". Dodatkowo po kliknięciu na link "Inne czasopisma" przenosi użytkownika do listy czasopism na głównej stronie systemu.
- Blok "Informacja" wyświetla linki dla czytelników, autorów i dla bibliotekarzy. Zawartość tych stron jest dodawana podczas konfiguracji czasopisma. Jeśli zawartość zostanie usunięta, te linki będą automatycznie usunięte.

# <span id="page-19-1"></span><span id="page-19-0"></span>**Rozdział 7. Role użytkowników O rolach użytkowników**

OJS korzysta z kompleksowego systemu ról w celu podziału pracy między użytkowników, przypisania przepływu pracy i ograniczenia dostępu do różnych części systemu. Ze względu na to, ze OJS może obsługiwać wiele czasopism, użytkownicy mogą być przypisani do różnych ról dla więcej niż jednego czasopisma.

Kiedy użytkownik zaloguje się do systemu, zostanie przeniesiony do strony głównej użytkownika. Z tego miejsca ma dostęp do listy wszystkich ról każdego z czasopism w systemie, w którym jest zarejestrowany (wraz z linkami do edycji swojego profilu, zmiany hasła itp.). W poniższym przykładzie użytkownik został zarejestrowany jako administrator strony, menedżer czasopisma, menedżer subskrypcji i redaktor dla czasopisma Canadian Journal of Scholarly Publishing oraz jako menedżer czasopisma, redaktor i autor w czasopismie demonstracyjnym. Użytkownik może być redaktorem w jednym czasopiśmie (z wszystkimi towarzyszącymi uprawnieniami), ale jedynie autorem w innym (konto z dostępem tylko do zadań wykonywanych przez autora danego czasopisma).

#### **Rysunek 7.1. Katalog użytkownika**

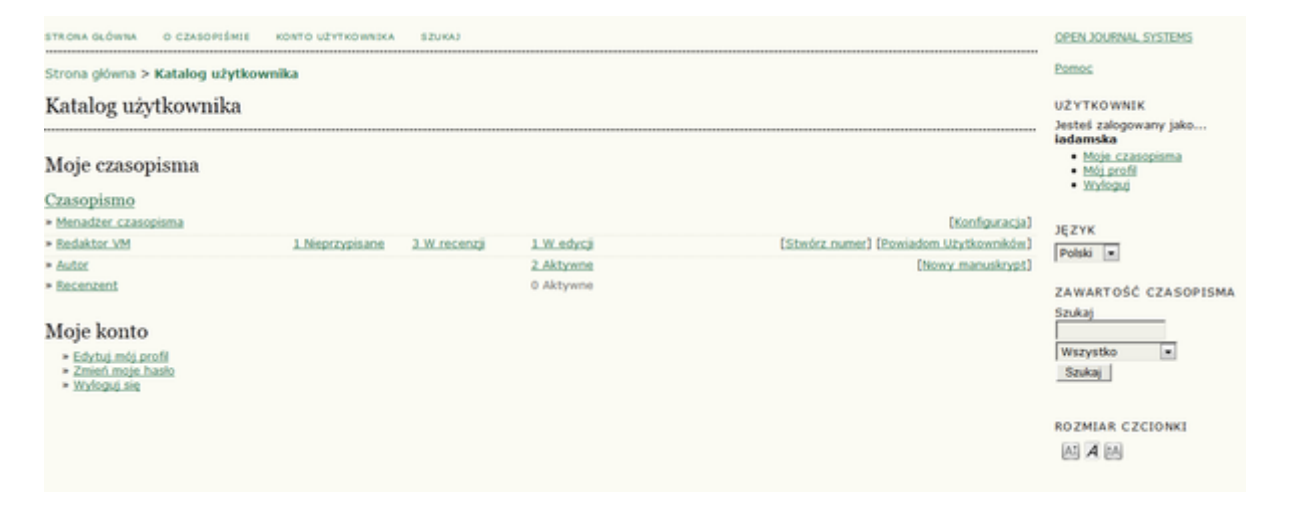

Użytkownicy mogą powrócić do tej listy, klikając albo na link "Moje czasopisma" w panelu bocznym, albo na link "Konto użytkownika" w górnym panelu nawigacyjnym. Każdy z tych linków przeniesie użytkownika do katalogu użytkownika.

Czasopisma mogą być skonfigurowane, aby użytkownicy mogli zarejestrować się jako czytelnicy, autorzy i/lub recenzenci. Samodzielną restrację można również wyłączyć całkowicie. Dostęp do zawartości czasopisma, a nawet do samego czasopisma, może być ograniczony tylko dla niezarejestrowanych użytkowników. Można również uruchomić mechanizm subskrypcji. Więcej informacji na ten temat jest dostępne w dziale Zarządzanie czasopismem, Krok 4.1

# <span id="page-20-0"></span>**Role dostępne w OJS**

## <span id="page-20-1"></span>**Administrator strony**

Administrator strony jest odpowiedzialny za: instalację OJS, zapewnianie prawidłowego ustawienia serwera, dodawanie plików językowych i tworzenie nowych czasopism. Konto administratora serwisu jest tworzone jako część procesu instalacji OJS. W przeciwieństwie do wszystkich innych ról w OJS, może być tylko jeden administrator strony.

Aby poznać szczegóły dotyczące roli admninistratora strony należy skorzystać z linku Administrator strony

### <span id="page-20-2"></span>**Menedżer czasopisma**

Menedżer czasopisma jest odpowiedzialny za konfigurację strony internetowej czasopisma, konfigurowanie opcji systemu i zarządzanie kontami użytkowników. Ta rola nie wymaga żadnych zaawansowanych umiejętności technicznych, ale pociąga za sobą pewne obowiązki: wypełnianie internetowych formularzy i przesyłanie plików. Menedżer czasopisma również rejestruje redaktorów, autorów i recenzentów. Jeśli nazwiska i adresy e-mail potencjalnych użytkowników już istnieją w innej bazie danych (np. arkusz kalkulacyjny), mogą być zaimportowane do systemu. Menedżer czasopisma ma również dostęp do innych funkcji zarządzania czasopismem i może tworzyć nowe działy w czasopiśmie, ustanowiać formularze recenzji, edytować systemowe wiadomości e-mail, zarządzać narzędziami czytelników, przeglądać Statystyki i raporty i wiele innych.

#### **Uwaga**

Mimo, że rola menadżera czasopisma jest przydzielana do konkretnego czasopisma, powinni być to zaufani użytkownicy, ponieważ mają oni dostęp do danych użytkowników, zarejestrowanych w innych czasopismach.

Aby poznać szczegóły dotyczące roli menadżera czasopisma, należy skorzystać z linku Menadżer czasopisma

## <span id="page-21-0"></span>**Czytelnik**

Rola czytelnika jest najprostszą rolą w OJS, lecz ma niestety najmniej możliwości. Czytelnicy obejmują zarówno subskrybentów czasopism, dla których dostęp jest oparty na prenumeracie, jak również czytelników, którzy zdecydowali się zarejestrować w czasopiśmie z otwartym dostępem (bezpośrednio po publikacji lub opónionym). Zarejestrowani Czytelnicy otrzymują powiadomienia e-mail z informacją o publikacji każdego numeru, które zawierają spis treści tego numeru.

Aby poznać szczegóły dotyczące roli czytelnika, należy skorzystać z linku Czytelnik

## <span id="page-21-1"></span>**Autor**

Autor może deponować manuskrypty bezpośrednio przez stronę internetową czasopisma. Autorzy są proszeni o przesłanie pliku ze zgłaszanym artykułem oraz o dostarczenie metadanych i informacji potrzebnej do indeksowania. Autor może również deponować pliki uzupełniające do artykułu w formie zestawów danych, informacji o narzędziach badawczych lub tekstów źródłowych, które wzbogacą zgłoszony artykuł, jak również przyczyniają się do bardziej otwartej formy prezentacji badań naukowych. Autor może śledzić postęp prac redakcyjnych i procesu recenzji.

Aby poznać szczegóły dotyczące roli autora, należy skorzystać z linku Autor

### <span id="page-21-2"></span>**Redaktor czasopisma**

Redaktor czasopisma nadzoruje cały proces recenzji. We współpracy z menadżerem czasopism, redaktor ustala również wszystkie procedury i zasady obowiazujące w czasopiśmie. Redaktor w procesie redakcyjnym do zgłoszonego artykułu przypisuje siebie lub innego redaktora, który przeprowadza manuskypt przez proces recenzji. Zadaniem redaktora jest dopilnowanie sprawnego przebiegu recenzji oraz pomoc autorom i recenzentom w razie trudności. Redaktor ma również uprawnienia do rejestrowania nowych użytkowników jako redaktorów, autorów i recenzentów lub jeśli nazwiska i adresy potencjalnych użytkowników zostały już wprowadzone do bazy danych innego czasopisma, może dodać ich do swojej bazy. Redaktor może również przygotowywać i przeglądać statystyki i raporty.

## <span id="page-21-3"></span>**Recenzent**

Recenzent jest wybrany przez Redaktora czasopisma do [przygotowania](#page-3-0) [recenzji](#page-3-0) zgłoszonego manuskryptu. Recenzenci są proszeni o dostarczenie swojej opinii poprzez stronę internetową czasopisma (chociaż niektóre czasopisma można wybrać poprzez proces recenzji poprzez e-mail). Mogą również przesyłać załączniki na użytek redaktorów i autorów. Recenzenci mogą być oceniani przez redaktorów, w zależności od polityki czasopisma.

Aby poznać szczegóły dotyczące roli recenzenta, należy skorzystać z linku Recenzent

### <span id="page-22-0"></span>**Redaktor prowadzący wydawcy**

Redaktor prowadzący wydawcy prowadzi cały proces edycji zgłoszenia. Po zakończeniu recenzji i podjęciu decyzji o publikacji pracy przez redaktora naczelnego, redaktor prowadzący koordynuje proces redagowania, składu i korekty artykułu oraz pozyskania ostatecznej akceptacji treści u redaktora naczelnego i autorów. Redaktor wydawcy zajmuje się również przygotowaniem numerów czasopisma, ustalaniem harmonogramu publikacji, aranżowaniem spisu treści i publikacją kolejnych numerów czasopisma, jako części procesu publikacji. Redaktor może również przywrócić artykuły z archiwum do etapu recenzji lub edycji.

## <span id="page-22-1"></span>**Menedżer subskrypcji**

Menedżer subskrypcji zarządza rodzajami subskrypcji w czasopiśmie, a także może określić sposoby płatności jakie są obsługiwane w systemie.

Menedżer subskrypcji nie posiada własnej strony w tej instrukcji, ponieważ widzi tylko małą część stron menedżera czasopisma, a mianowicie strony dotyczące subskrypcji i płatności.

# <span id="page-22-2"></span>**Rejestracja w czasopiśmie**

Niezarejestrowani użytkownicy mogą się zarejestrować jako czytelnik, autor i/lub recenzent. Menedżer czasopisma może zablokować możliwość samodzielnej rejestracji przez odwiedzających (w tym przypadku przy próbie rejestracji pojawi się powiadomienie informujące, że rejestracja jest zamknięta; więcej informacji w Konfiguracji czasopisma, krok: 4.1. Menadżer czasopisma może zawsze zarejestrować nowego użytkownika, a także nadać dowolną rolę dla dowolnego użytkownika ze swojego konta.

Aby zarejestrować się w czasopiśmie, należy kliknąć link "Zarejestruj się" w górnym pasku nawigacyjnym, wybrać czasopismo, do którego chce się zarejestrować i wypełnić formularz rejestracyjny. Nie ma możliwości samodzielnej rejestracji do ról redaktorów, menadżera subskrypcji i menadżera czasopisma. W celu rejestracji do tych ról należy skontaktować się z menadżerem czasopisma lub administratorem strony.

Wszystkie pola oznaczone gwiazdką (login, hasło, powtórz hasło, imię, nazwisko, e-mail, potwierdź e-mail) są obowiązkowe. Jeśli czasopismo jest wielojęzyczne, należy wybrać preferowany język.

W formularzu rejestracji należy podać również swoje zainteresowania jako recenzent. Te informacje są podstawą dla redaktora naczelnego przy zapraszaniu użytkowników systemu do grona recenzentów czasopisma oraz przy przydzielaniu zgłoszonych manuskruptów do recenzji.

Zainteresowania definiuje się indywidualnie dla każdego czasopisma.

Aby zaznaczyć więcej niż jedną opcję w polu zainteresowań, należy przytrzymać klawisz CTRL.

#### **Rysunek 7.2. Wypełnienie formularza rejestracji**

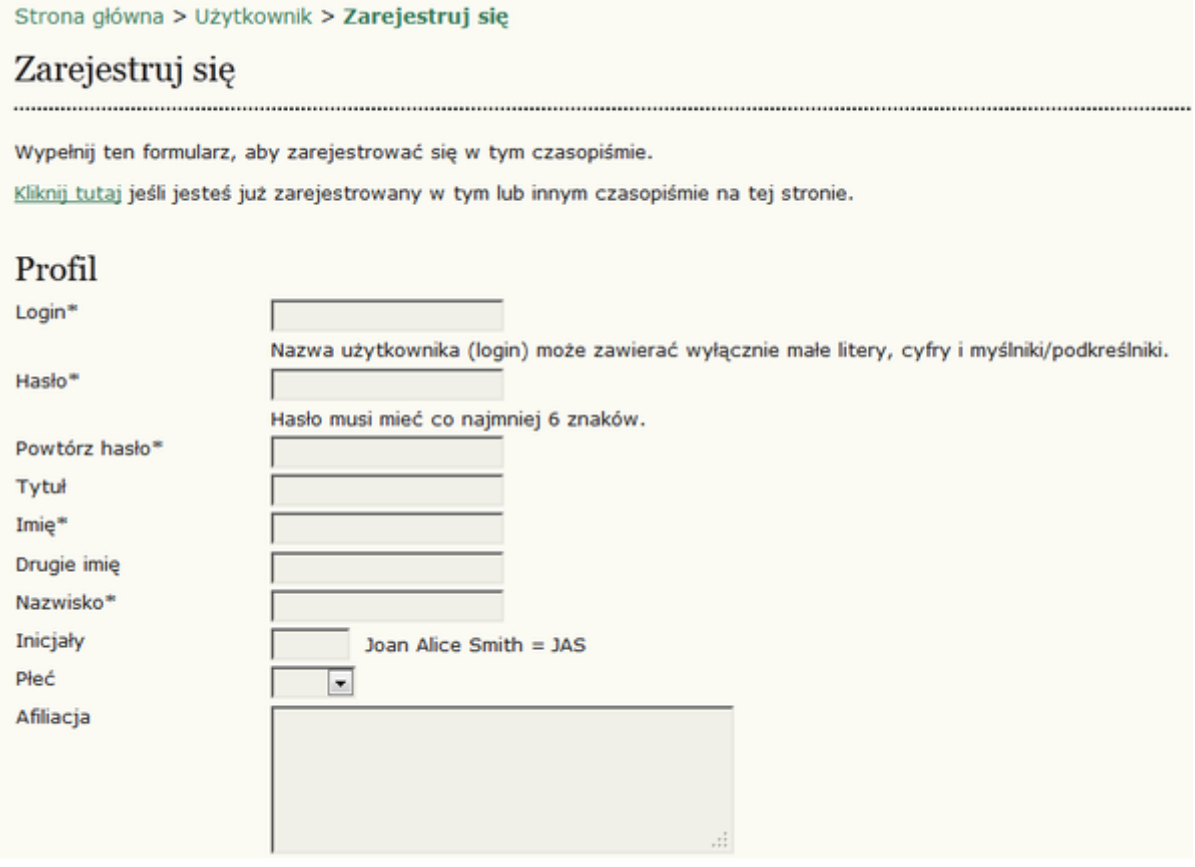

Login i adres e-mail muszą być unikatowe, co więcej, można zmienić adres e-mail w późniejszym terminie, ale nie można zmienić loginu.

Użytkownik może zarejestrować się jako czytelnik, autor i/lub recenzent, w zależności od konfiguracji czasopisma. W celu przypisania się do danej roli, należy zaznaczyć pole wyboru obok każdej z dostępnych ról. W przypadku, gdu przypisanie do roli recenzenta jest niedostępne, o nadaniu uprawnień decyduje redaktor czasopisma, który wybiera recenzentów spośród zarejestrowanych użytkowników. W celu ułatwienia pracy redaktora, użytkownicy są proszeni o wskazanie zainteresowania bycia recenzentem.

#### **Rysunek 7.3. Wybieranie roli**

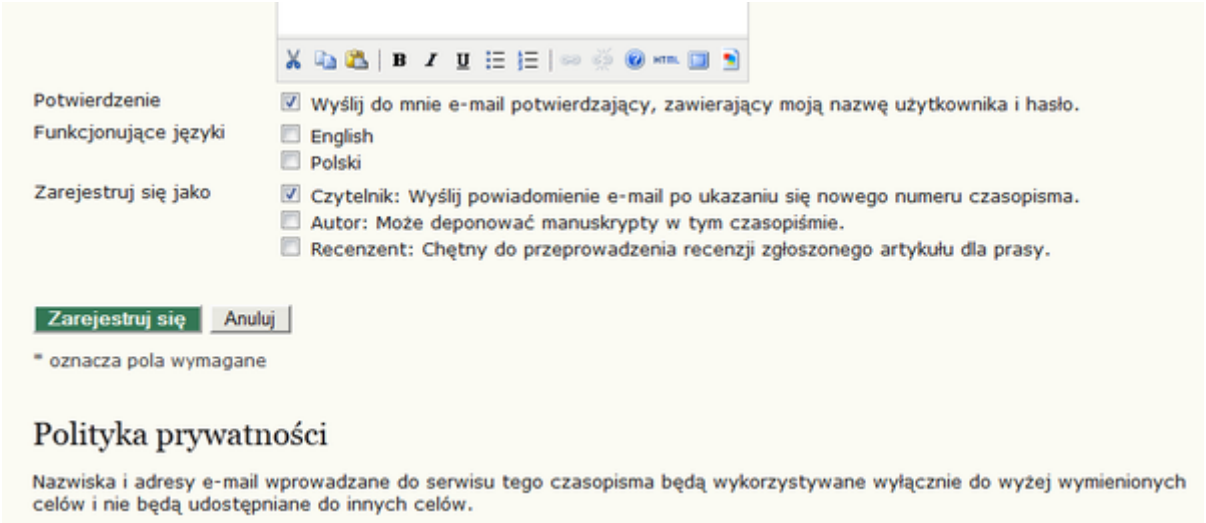

W niektórych czasopismamch rejestracja może być zablokowana. W takim przypadku w systemie pojawi się stosowny komunikat.

Aby zarejestrować się w innej roli w tym samym czasopiśmie (na przykład, jeśli użytkownik jest już czytelnikiem, a chce stać się autorem), można zalogować się do systemu, przejść do opcji "Edytuj profil" (w sekcji "Moje konto" na stronie "Konto użytkownika") i zaznaczyć pola wyboru obok wybranej roli, na dole strony.

Aby wyrejestrować się całkowicie z czasopisma, wystarczy wejść na swój profil oraz usunąć zaznaczenie ze wszystkich pól wyboru roli. Jeśli użytkownik jest przypisany do roli redaktora, należy zwrócić się do menadżera czasopisma o wyrejestrowanie.

#### **Uwaga**

Należy pamiętać, że nie można całkowicie usunąć swojego konta z systemu samodzielnie. Aby usunąć swoje konto, należy skontaktować się z menadżerem czasopisma lub zapoznać się z działem łączenie kont użytkowników.

## <span id="page-24-0"></span>**Przeglądanie i zmiana profilu**

Aby przeglądać i edytować dane w profilu użytkownika, należy zalogować się do systemu i kliknąć link "Edytuj mój profil" na stronie Konto użytkownika lub po zalogowaniu kliknąć link "Mój profil" w bloku "Użytkownik" w bocznym panelu nawigacyjnym, jeśli jest dostępny. W tym miejscu można zaktualizować swój adres e-mail, zmienić swoje informacje osobiste lub zmienić hasło.

## <span id="page-25-0"></span>**Resetowanie hasła**

Resetowanie hasła jest bardzo proste, jeśli użytkownik je pamięta i chce je zmienić na inne. Aby zresetować hasło należy zalogować się do systemu i będąc na stronie "Konto użytkownika" skorzystać z linku "Zmień hasło" System poprosi o wpisanie aktualnego hasła, a następnie o dwukrotne wpisanie nowego hasła.

Resetowanie hasła, jeśli użytkownik je zapomniał, to prosty proces, ale składa się z dodatkowych kilku kroków:

- 1. Kliknij "Zaloguj się" w górnym panelu nawigacyjnym.
- 2. Kliknij link "Zapomniałem hasła"

.

- 3. Wpisz swój adres e-mail w odpowiednim polu i kliknij link "Resetuj hasło" . Spowoduje to wysłanie e-maila z potwierdzeniem na podany adres e-mail (jeśli e-mail nie trafi do skrzynki odbiorczej, należy sprawdzić folder spam).
- 4. E-mail będzie zawierał link do resetowania hasła, który po kliknięciu przenosi użytkownika do serwisu WWW czasopisma.
- 5. Po powrocie do serwisu czasopisma, użytkownik zostanie poinformowany, że nowe hasło zostanie wysłane na adres e-mail. Należy wejść na swoją skrzynkę i otworzyć drugi e-mail systemowy, który zawiera nowe dane do logowania. Korzystając z tych danych, należy zalogować się do systemu
- 6. Po pomyślnym zalogowaniu się, system poprosi o natychmiastową zmianę hasła. Wpisz hasło, które zostało wysłane przez system e-mailem (aktualne hasło), a następnie dwukrotnie nowe, tajne hasło (Nowe hasło, Powtórz nowe hasło).

#### **Rysunek 7.4. Zmień hasło**

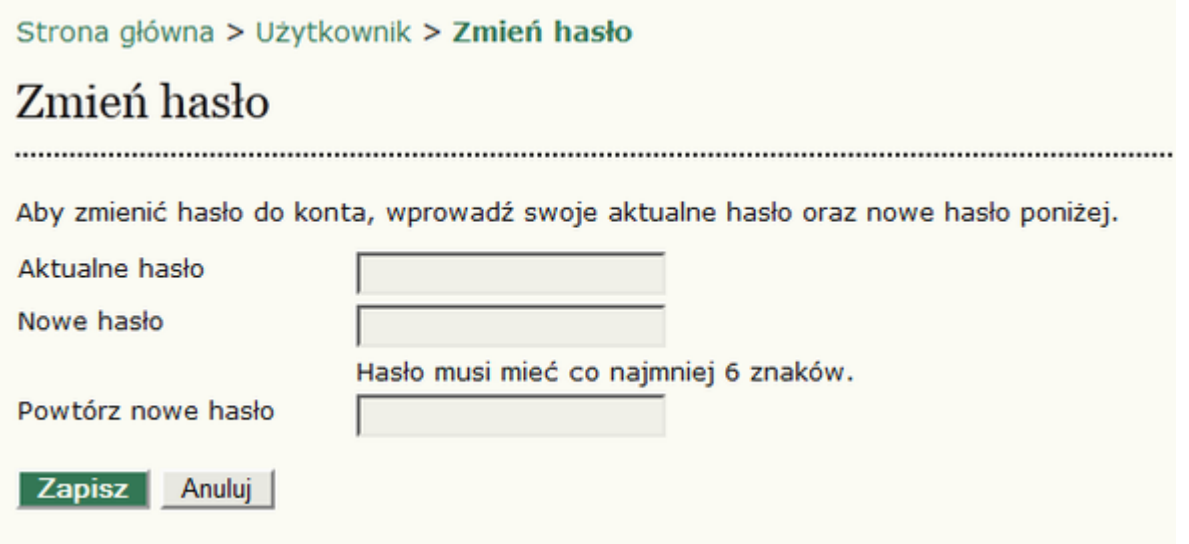